## **CENTRE FOR GOOD GOVERNANCE**

# Road Cutting / Right of Way Permissions Portal – DISCOMS - User Guide

Version 1.0

The Road Cutting /Right of Way Permissions Portal for PWD Departments of Telangana, user guide details out the step by step usage of all the services provided in the IT application.

### Contents

| 1.   | About RCP / ROW Portal                             |
|------|----------------------------------------------------|
| 1.1  | Salient Features                                   |
| 1.2  | Access Details                                     |
| 2.   | Acronyms & Definitions4                            |
| 3.   | Workflow                                           |
| 4.   | RCP / ROW Home Page6                               |
| 4.1  | DISCOMS Official Login6                            |
| 4.2  | Forget Password                                    |
| 4.3  | Entrepreneur Home Page7                            |
| 4.3. | 1 Services                                         |
| 4.3. | 2 Dash Board – View Status                         |
| 4.3. | 3 Dash Board – Payment Process12                   |
| 4.3. | 4 Dash Board – Permission Document / Certificate14 |
| 4.3. | 4 Dash Board – Rejected Applications15             |

#### 1. About RCP / ROW Portal

#### 1.1 Salient Features

- Web-based solution
- 24/7 accessibility to the users
- Password protected and secure
- Role based access & customized views for the users
- Provides User friendly interface
- Expandable, replicable, adaptive and sustainable and technically versatile model
- Bring out transparency and accountability
- Query based reports can be generated
- Online help

#### 1.2 Access Details

To access the application, user must log on to the Portal and then navigate through the services provided in the application. The following steps are to be followed to log on to Portal:

- Open the Web browser Please use Mozilla Firefox as browser.
- Enter the website address as https://ts-roadcutting.cgg.gov.in
- The Home Page of the application gets displayed as shown below.

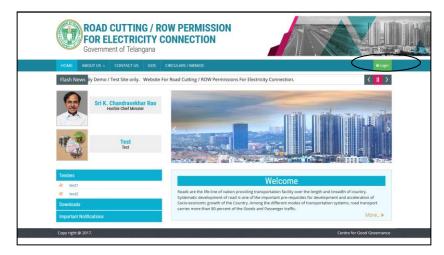

### 2. Acronyms & Definitions

| Acronym | Description              |  |  |  |
|---------|--------------------------|--|--|--|
| RCP     | Road Cutting Permissions |  |  |  |
| ROW     | Right of Way             |  |  |  |
| EODB    | Ease of Doing Business   |  |  |  |
| EE      | Executive Engineer       |  |  |  |
| ENC     | Engineer-in-Chief        |  |  |  |
| RM      | Running Meter            |  |  |  |

### 3. Workflow

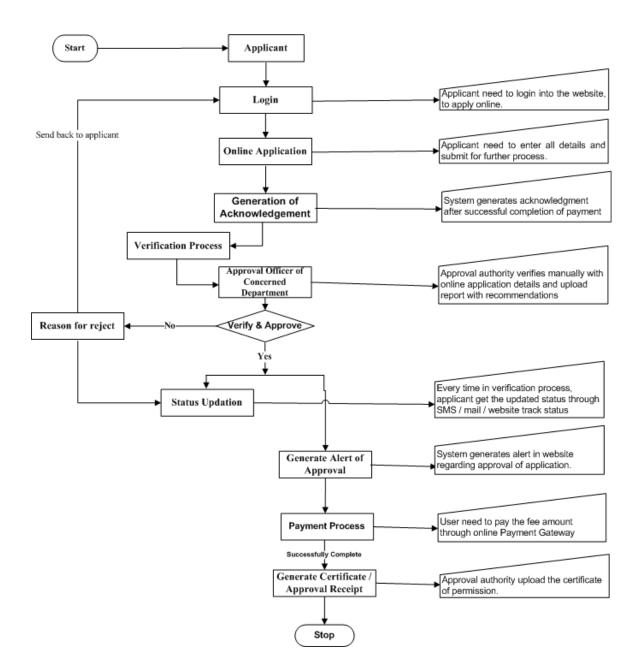

#### Road Cutting / ROW Permissions - Work Flow

- Applicant need to login into the website, to apply online.
- Applicant need to enter all details and submit for further processing
- System generates acknowledgment after successful completion of payment.
- Approval authority verifies manually with online application details and upload report with recommendations.
- Every time in verification process, applicant gets the updated status through SMS.
- Status of the Application can be viewed in Applicant Dashboard.
- User need to pay the fee amount through online Payment Gateway

#### 4. RCP / ROW Home Page

Home page having below services.

| FOR E              | CUTTING / ROW F<br>LECTRICITY CONI<br>ent of Telangana<br>Click here to |                                | User Manual                                  | Home                       |
|--------------------|-------------------------------------------------------------------------|--------------------------------|----------------------------------------------|----------------------------|
|                    | Registered User Login User Login Here Username                          | A R&B / DISCOMs Official Login | A, New User Registration                     |                            |
| Copy right @ 2017. | Password<br>Sign In                                                     | Ø                              | Forgot Password<br>Designed and Developed by | Centre for Good Governance |

#### 4.1 DISCOMS Official Login

DISCOMS Officials need to give valid predefined User ID & Password to enter into application using by below displayed screen.

| Registered User Login | R&B / Discoms Official Login | New User R     |
|-----------------------|------------------------------|----------------|
| 👗 User Login Here     |                              |                |
| Username              |                              |                |
|                       |                              |                |
| Password              |                              |                |
|                       |                              |                |
| Sign In               | 😢 Fo                         | orgot Password |

### 4.2 Forget Password

In case, the user forget password, user can use "Forget Password" Option existed in login window.

When user click on Forget password link, below screen get display.

| FOR ELE | ITTING / ROW PER<br>CTRICITY CONNEC<br>of Telangana |                           |      |
|---------|-----------------------------------------------------|---------------------------|------|
|         |                                                     |                           | BACK |
|         | Mobile Number*                                      |                           |      |
|         | Email Id*                                           |                           |      |
|         | Re                                                  | over User ID and Password |      |

- User need to enter registered mobile number & Email ID and click on Submit.
- User Id and password will be sent to the registered Mobile Number.

#### 4.3 Entrepreneur Home Page

User can view below services in entrepreneur login.

| <b>F</b><br>G         |                                                               |               |                        |                     |                              |          | Welcome to DE-CIT<br>Foday 1 31-7-2017 |                        |                      |                 |
|-----------------------|---------------------------------------------------------------|---------------|------------------------|---------------------|------------------------------|----------|----------------------------------------|------------------------|----------------------|-----------------|
|                       | ENTREPRENEUR - ROAD CUTTING / RIGHT OF WAY PERMISSION DETAILS |               |                        |                     |                              |          |                                        |                        |                      |                 |
| Арр                   | lication Details                                              |               |                        | Application - 0     | Officer / Status             | Details  |                                        | A                      | pplication - Pay     | ment Details    |
| Application<br>Number | Submission<br>Date                                            | Application   | Department<br>/ Agency | Assigned<br>Officer |                              |          | Permission<br>Document                 | Total<br>Amount<br>(₹) | Payment<br>Status    | Acknowledgement |
| RCP201700379          | 29-07-2017                                                    | View Θ        | R & B                  | EE-KMNR             | Certificate<br>Issued        | yes      | View Θ                                 | 108299                 | PAYMENT<br>COMPLETED | View \Theta     |
| RCP201700376          | 29-07-2017                                                    | View Θ        | R & B                  | EE-ADB              | Approval<br>Under<br>Process | approved | NA                                     | 4701                   | PAYMENT              | View            |
| RCP201700375          | 29-07-2017                                                    | View $\Theta$ | R & B                  | EE-NRML             | Approval<br>Under<br>Process | NA       | NA                                     | 22128                  | NA                   | NA              |
| RCP201700374          | 29-07-2017                                                    | View $\Theta$ | R & B                  | EE-KMNR             | Approval<br>Under<br>Process | NA       | NA                                     | 22128                  | NA                   | -NA             |
| RCP201700371          | 28-07-2017                                                    | View $\Theta$ | R & B                  | EE-ADB              | Approval<br>Under<br>Process | NA       | NA                                     | 6555                   | NA                   | NA              |
| RCP201700361          | 27-07-2017                                                    | View \Theta   | TSIIC IALA             | UPPAL               | Approved                     | NA       | NA                                     | 4310                   | PAYMENT              | View \Theta     |
| RCP201700355          | 27-07-2017                                                    | View          | R & B                  | EE-ADB              | Approval                     | asdfasd  | NA                                     | 3135                   | NA                   | NA              |

Steps to follow:

- Apply online for Road cutting Permission.
- Online payment after getting Approval from Department officials.
- Download / Print the Certificate after issuing of certificate from Department officials.

#### 4.3.1 Services

User can apply for Road cutting permission by using this option

| HOME SER              | OR ELE             | CTRIC<br>t of Telan<br>ange passwo<br>ght of way p | Gana<br>RD LOGOUT<br>ERMISSIONS | PERMIS<br>INECTIO   | N                            | WAY PERM | AISSION DET/           | AILS                   |                      | Velcome to DE-CITY-I<br>oday   31-7-2017 17/ |
|-----------------------|--------------------|----------------------------------------------------|---------------------------------|---------------------|------------------------------|----------|------------------------|------------------------|----------------------|----------------------------------------------|
| Арр                   | lication Details   | ;                                                  |                                 | Application - O     | fficer / Status              | Details  |                        | A                      | pplication - Payr    | nent Details                                 |
| Application<br>Number | Submission<br>Date | Application                                        | Department<br>/ Agency          | Assigned<br>Officer | Status                       | Remarks  | Permission<br>Document | Total<br>Amount<br>(र) | Payment<br>Status    | Acknowledgement                              |
| RCP201700379          | 29-07-2017         | View Θ                                             | R & B                           | EE-KMNR             | Certificate<br>Issued        | yes      | View Θ                 | 108299                 | PAYMENT<br>COMPLETED | View 🛛                                       |
| RCP201700376          | 29-07-2017         | View                                               | R & B                           | EE-ADB              | Approval<br>Under<br>Process | approved | NA                     | 4701                   | PAYMENT<br>COMPLETED | View 🛛                                       |
| RCP201700375          | 29-07-2017         | View Θ                                             | R & B                           | EE-NRML             | Approval<br>Under<br>Process | NA       | NA                     | 22128                  | NA                   | -NA                                          |
| RCP201700374          | 29-07-2017         | View Θ                                             | R & B                           | EE-KMNR             | Approval<br>Under<br>Process | NA       | NA                     | 22128                  | NA                   | NA                                           |
| RCP201700371          | 28-07-2017         | View Θ                                             | R & B                           | EE-ADB              | Approval<br>Under<br>Process | NA       | NA                     | 6555                   | NA                   | NA                                           |
| RCP201700361          | 27-07-2017         | View \varTheta                                     | TSIIC IALA                      | UPPAL               | Approved                     | NA       | NA                     | 4310                   | PAYMENT<br>COMPLETED | View \varTheta                               |
| RCP201700355          | 27-07-2017         | View                                               | R & B                           | EE-ADB              | Approval<br>Under<br>Process | asdfasd  | NA                     | 3135                   | NA                   | NA                                           |

- By mouse over on Services menu, user get option for Road Cutting / Right of Way Permissions submenu.
- By click on sub menu user will get below screen.

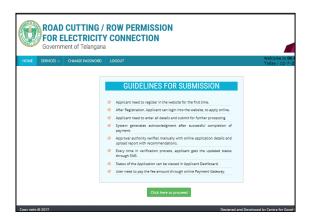

- User can get guidance about application procedure from this screen.
- User need to click on "Click here to Proceed" to start application process.
- Application form displayed as below, for able to apply online

| ROAD CUTTING / ROW P<br>FOR ELECTRICITY CONN<br>Government of Telangana                                                                  |                                                                                                    |
|----------------------------------------------------------------------------------------------------|----------------------------------------------------------------------------------------------------|
| IOME SERVICES ~ CHANGE PASSWORD LOGOUT                                                                                                   | Welcome to DE-CITY-III;<br>Today : 12-7-2017 12:56:55                                                                                                    |
| APPLICATI                                                                                                    | ION FOR ROAD CUTTING/RIGHT OF WAY (ROW) PERMISSIONS                                                                                                    |
| TSIPASS Application *                                                                                                    | ®yes ◎no                                                                                                    |
| 1) Select Department / Agency *                                                                                                    | R&B                                                                                                    |
| 2) DISCOM Officer*                                                                                                    | Select<br>R & B<br>GHMC                                                                                                    |
| 3) Communication Address of the Applicant *                                                                                              | HMDA<br>Municipalities<br>Panchayath Raj                                                                                                    |
| 4) <b>Select District *</b><br>(where the Road Cutting/ROW to be carried out)                                                            | HYDERABAD 💌                                                                                                    |
| 5) Name of the Road *                                                                                                    | test                                                                                                    |
| 6) Details of the Road *                                                                                                    | test                                                                                                    |
| 7) Road Cutting Chainage *                                                                                                    | From (Kms) To (Kms) (OR) Landmark                                                                                                    |
|                                                                                                    | 12.000 (OR) Near Patny Plaza Building                                                                                                    |
| 8) Side of the Road *                                                                                                    |                                                                                                    |
| 9) Sketch showing the proposed road cutting with chain                                                                                   | ages * File types: PDF,JPEG,JPG,PNG - size: 2MB                                                                                                    |
| (i) <sup>★</sup> Browse Visio-Workflow.pdf                                                                                               | (ii) Browse No file selected. (iii) Browse No file selected.                                                                                                    |
| O) Statement of Charges for Road Cutting / ROW Permission S.No. Name of road with chainages (1) OTAL ROAD CUTTING/RIGHT OF WAY CHARGES * | Type of surface<br>for cutting Length (In Mctres) (E) Amount (E) (E) Amount (E) (E) Amount (E) (E) Amount (E) (E) Amount (E) (E) Amount (E) (E) (E) (E) (E) (E) (E) (E) (E) (E) |
| I hereby declare that the above information is to                                                                                        | rue to the best of my knowledge and belief.                                                                                                    |

### Data Entry Steps

|                                                               | User need to select the category of application,                                                                                                    |  |  |  |  |
|---------------------------------------------------------------|----------------------------------------------------------------------------------------------------|--|--|--|--|
| TSIPASS Application                                           | so that, approval may take on priority basis.                                                                                                    |  |  |  |  |
| Select Department /<br>Agency                                 | User need to select the department / agency, whom to apply for road cutting permission.                                                                                                    |  |  |  |  |
| DISCOM Officer                                                | Suctors display the Officer & construction                                                                                                    |  |  |  |  |
| Communication Address of the Applicant                        | System displays the Officer & communication address details automatically.                                                                                                    |  |  |  |  |
|                                                               | User need to select from drop down list as per agency he selected before:                                                                                                    |  |  |  |  |
| Select District (where the                                    | <ul> <li>For R&amp;B – need to select district</li> </ul>                                                                                                    |  |  |  |  |
| Road Cutting/ROW to be                                        | <ul> <li>For GHMC – no need to select district</li> </ul>                                                                                                    |  |  |  |  |
| carried out)                                                  | <ul> <li>For HMDA – select division</li> </ul>                                                                                                    |  |  |  |  |
|                                                               | For Municipalities – select municipality                                                                                                    |  |  |  |  |
|                                                               | For Panchayath Raj – Select District                                                                                                    |  |  |  |  |
| Name of the Road                                              | Enter name & details of the road                                                                                                    |  |  |  |  |
| Details of the Road                                           |                                                                                                    |  |  |  |  |
| Road Cutting Chainage                                         | Enter Road chainage from & to details in numbers. Or user can enter Land mark of the road to be cutted.                                                                                                    |  |  |  |  |
| Side of the Road                                              | Select side of road either right / left side                                                                                                    |  |  |  |  |
| Sketch showing the proposed road cutting with chainages       | User need to upload sketch of the road to be<br>cutted along with chainage. User can upload<br>upto 3 documents, in which 1 <sup>st</sup> one is<br>mandatory.<br>Uploaded file types should be PDF, JPEG, JPG,<br>PNG and in size should not exceed 2MB |  |  |  |  |
| Statement of Charges for<br>Road Cutting / ROW<br>Permissions | Enter Name of road with chainages, select Type of surface for cutting and enter Length (In Metres).                                                                                                    |  |  |  |  |
| Add                                                           | User can append more than one roads in the list, for apply more type of roads through within the                                                                                                    |  |  |  |  |

|                                              | same chainage one application. ADD button helps user to do this.                                                                                                  |
|----------------------------------------------|----------------------------------------------------------------------------------------------------|
| Delete                                       | User can delete existed rows by using delete button.                                                                                                    |
| TOTAL ROAD CUTTING /<br>RIGHT OF WAY CHARGES | System auto calculates total amount of Road<br>cutting / ROW charges. Total Amount to be paid<br>will change / vary after Addition of Centage<br>Charges and GST. |

Click on Declaration check box.

"Submit Application" button helps to submit the application for further process.

• After submission of application, user will get acknowledgment with Application reference number for further reference like below.

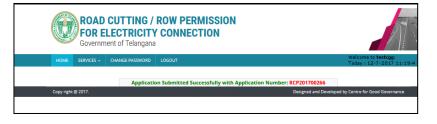

• System send message of successful submission along with application number to user's registered mobile number

#### 4.3.2 Dash Board – View Status

User can perform below actions through dash board.

- Can view current status of the application
- Updation of the status in every stage
- Can perform online payment after successful approval from department officials.
- Can view, download & Print the Acknowledgement after successful payment.
- Can view, download & Print the permission certificate / document after issuing from department officials.

| ROAD CUTTING / ROW PERMISSION<br>FOR ELECTRICITY CONNECTION<br>Government of Telangana |                    |                |                        |                     |                              | Welcome to DE-C |                        |                        |                      |                  |
|----------------------------------------------------------------------------------------|--------------------|----------------|------------------------|---------------------|------------------------------|-----------------|------------------------|------------------------|----------------------|------------------|
| HOME SER                                                                               | WICES 🧅 CH         | ANGE PASSWO    |                        |                     |                              |                 |                        |                        |                      | Today : 31-7-201 |
| Арр                                                                                    | lication Details   | -              | NIREPRENEUR            |                     | Officer / Status             |                 | IISSION DE II          |                        | opplication - Pay    | ment Details     |
| Application<br>Number                                                                  | Submission<br>Date | Application    | Department<br>/ Agency | Assigned<br>Officer | Status                       | Remarks         | Permission<br>Document | Total<br>Amount<br>(₹) | Payment<br>Status    | Acknowledgeme    |
| RCP201700379                                                                           | 29-07-2017         | View \varTheta | R & B                  | EE-KMNR             | Certificate<br>Issued        | yes             | View Θ                 | 108299                 | PAYMENT<br>COMPLETED | View Θ           |
| RCP201700376                                                                           | 29-07-2017         | View Θ         | R & B                  | EE-ADB              | Approval<br>Under<br>Process | approved        | NA                     | 4701                   | PAYMENT              | View             |
| RCP201700375                                                                           | 29-07-2017         | View Θ         | R & B                  | EE-NRML             | Approval<br>Under<br>Process | NA              | -NA                    | 22128                  | -NA-                 | -NA-             |
| RCP201700374                                                                           | 29-07-2017         | View Θ         | R & B                  | EE-KMNR             | Approval<br>Under<br>Process | NA              | NA                     | 22128                  | -NA-                 | NA               |
| RCP201700371                                                                           | 28-07-2017         | View Θ         | R & B                  | EE-ADB              | Approval<br>Under<br>Process | NA              | NA                     | 6555                   | -NA-                 | -NA              |
| RCP201700361                                                                           | 27-07-2017         | View Θ         | TSIIC IALA             | UPPAL               | Approved                     | NA              | NA                     | 4310                   | PAYMENT              | View Θ           |
| RCP201700355                                                                           | 27-07-2017         | View Θ         | R & B                  | EE-ADB              | Approval                     | asdfasd         | NA                     | 3135                   | -NA                  | NA               |

#### 4.3.3 Dash Board – Payment Process

- User can pay centage charges through online after successful approval from government officials.
- User will get message of approval along with amount to be paid to user's registered mobile number.
- After getting SMS message, user can login into the application.
- "Pay Amount" option gets enabled for online payment like below.

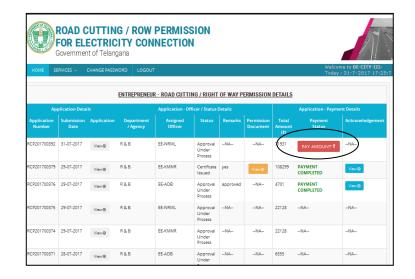

- User need to click on "Pay Amount" button for further payment process.
- User will get below screen.

|      | Government of Telangana                            |                   |
|------|----------------------------------------------------|-------------------|
| HOME | SERVICES V CHANGE PASSWORD LOGOUT                  |                   |
|      | Application Number                                 | RCP201700389      |
|      | Road Cutting / Right Of Way Charges - As per Ap    | proving Authority |
|      | Charges ( Excluding Centage and GST )              | 285               |
|      | Centage Charges 16.5%                              | 47.02             |
|      | GST 18%                                            | 59.76             |
|      | Total Amount Payable ( Including Centage and GST ) | ₹ 392 /-          |
|      | Payment Type                                       | Online            |

 User need to click on "Proceed to Payment" to connect payment gateway.

|        | e-      | Paym        | ent   |           |
|--------|---------|-------------|-------|-----------|
| Ma     | kes tl  | ie Pay      | mer   | nt easy   |
| Now ch | oose th | e Bank t    | o Mal | ke Paymen |
|        |         | Select Bank | •     |           |
|        |         | submit      | 1     |           |

- User need to give payment details like, mode of payment, bank etc and click on Proceed button.
- After successful payment transaction, below screen display and user need to click on Successful button.

#### Acknowledgment

| FOR E              | ROAD CUTTING / ROW PERMISSION<br>FOR ELECTRICITY CONNECTION<br>Government of Telangana |                                                                        |                                                          |  |  |  |  |  |  |
|--------------------|----------------------------------------------------------------------------------------|------------------------------------------------------------------------|----------------------------------------------------------|--|--|--|--|--|--|
| HOME SERVICES ~    | CHANGE PASSWORD LOG                                                                    | out                                                                    | Welcome to <b>testcgg</b> ;<br>Today : 12-7-2017 12:0:17 |  |  |  |  |  |  |
|                    |                                                                                        | GOVERNMENT OF TELANGANA<br>Acknowledgement of Road Cutting Permissions |                                                          |  |  |  |  |  |  |
|                    | Application Number                                                                     | RCP201700250                                                           |                                                          |  |  |  |  |  |  |
|                    | Payment Status                                                                         | Success                                                                |                                                          |  |  |  |  |  |  |
|                    | Amount Paid (₹) Payment Date                                                           | 7964/-<br>07-07-2017 03:20                                             |                                                          |  |  |  |  |  |  |
|                    | regiment Date                                                                          | Click to Print Acknowledgement                                         |                                                          |  |  |  |  |  |  |
| Copy right @ 2017. |                                                                                        |                                                                        | Designed and Developed by Centre for Good Governance     |  |  |  |  |  |  |

• User need to click on "Click to Print Acknowledgment" to take print of application shown below.

Print

| Application Number     RCF201700175       Payment Status     Success       Amount Paid     34140/-       Pages from: 1     to: 1 | Acknowle                             | NMENT OF TELANGANA      | Print<br>Printer<br>Name: Xerox WorkCentre 5735<br>Status: Ready<br>Type: Xerox WorkCentre 5735<br>Where: 10.2.22.30<br>Commert: | Properties      Properties |  |  |
|----------------------------------------------------------------------------------------------------|--------------------------------------|-------------------------|----------------------------------------------------------------------------------------------------|----------------------------|--|--|
| Amount Paid 34140-                                                                                                    | Application Number<br>Payment Status | RCP201700175<br>Success |                                                                                                    | Copies                     |  |  |
|                                                                                                    | Amount Paid<br>Payment Date          |                         | Pages from: 1 to: 1                                                                                                    |                            |  |  |

• User can view / download / take print of acknowledgement from dash board also, by click on below shown marking.

| ROAD CUTTING / ROW PERMISSION<br>FOR ELECTRICITY CONNECTION<br>Government of Telangana    |                    |             |                        |                     |                              |          |                        |         |              |        |
|-------------------------------------------------------------------------------------------|--------------------|-------------|------------------------|---------------------|------------------------------|----------|------------------------|---------|--------------|--------|
| HOME SERVICES V CHANGE PASSWORD LOGOUT Welcome to DE-CITY-III:<br>Today : 31-7-2017 17:27 |                    |             |                        |                     |                              |          |                        |         |              |        |
|                                                                                           |                    |             | ENTREPRENEU            | R - ROAD CUTTI      | NG / RIGHT                   | OF WAY P | FRMISSION              | DETAILS |              |        |
| Application Details Application - Officer / Status Details Application - Payment Details  |                    |             |                        |                     |                              |          |                        |         |              |        |
| Application<br>Number                                                                     | Submission<br>Date | Application | Department<br>/ Agency | Assigned<br>Officer |                              | Remarks  | Permission<br>Document |         |              |        |
| RCP201700392                                                                              | 31-07-2017         | View ©      | R & B                  | EE-NRML             | Approval<br>Under<br>Process | NA       | NA                     | 71931   | PAY AMOUNT ₹ | NA     |
| RCP201700379                                                                              | 29-07-2017         | View Θ      | R & B                  | EE-KMNR             | Certificate<br>Issued        | yes      | View @                 | 108299  | PAYMENT      | View Ø |
| RCP201700376                                                                              | 29-07-2017         | View Θ      | R & B                  | EE-ADB              | Approval<br>Under<br>Process | approved | NA                     | 4701    |              | Vew@   |
| RCP201700375                                                                              | 29-07-2017         | View 🛛      | R & B                  | EE-NRML             | Approval<br>Under<br>Process | NA       | NA                     | 22128   | NA           | NA     |
| RCP201700374                                                                              | 29-07-2017         | View 🛛      | R & B                  | EE-KMNR             | Approval                     | NA       | NA                     | 22128   | NA           | NA     |

#### 4.3.4 Dash Board – Permission Document / Certificate

- User will get message regarding generation of certificate after successful issuing of document by government officials, to user's registered mobile number.
- After getting SMS message, user can login into the application.
- User can view / download / take print of certificate from dash board, by click on below shown marking.

| (CC/)                 | OR EL              |              | ITY CON                | PERMISS             |                              |          |                        |                        |                      | A                                          |
|-----------------------|--------------------|--------------|------------------------|---------------------|------------------------------|----------|------------------------|------------------------|----------------------|--------------------------------------------|
| HOME SE               | RVICES ~           | CHANGE PASSV | ORD LOGOUT             | i                   |                              |          |                        |                        |                      | to <b>DE-CITY-III</b> ;<br>31-7-2017 17:23 |
|                       |                    |              | ENTREPRENEU            | R - ROAD CUTTI      | NG / RIGHT                   | OF WAY P | ERMISSION              | DETAILS                |                      |                                            |
| Арр                   | olication Deta     | ils          |                        | Application - Off   | ficer / Status I             | Details  |                        |                        | Application - Payme  | nt Details                                 |
| Application<br>Number | Submission<br>Date | Application  | Department<br>/ Agency | Assigned<br>Officer |                              | Remarks  | Permission<br>Document | Total<br>Amount<br>(₹) | Payment<br>Status    | Acknowledgemer                             |
| RCP201700392          | 31-07-2017         | View 🛛       | R & B                  | EE-NRML             | Approval<br>Under<br>Process | NA       | NA                     | 71931                  | PAY AMOUNT ₹         | NA                                         |
| RCP201700379          | 29-07-2017         | View 🛛       | R & B                  | EE-KMNR             | Certificate<br>Issued        | Y        | View @                 | 108999                 | PAYMENT<br>COMPLETED | View @                                     |
| RCP201700376          | 29-07-2017         | View Θ       | R & B                  | EE-ADB              | Approval<br>Under<br>Process | approved | NA                     | 4701                   | PAYMENT<br>COMPLETED | View O                                     |
| RCP201700375          | 29-07-2017         | View ©       | R & B                  | EE-NRML             | Approval<br>Under<br>Process | NA       | NA                     | 22128                  | NA                   | -NA                                        |
| RCP201700374          | 29-07-2017         | View (9)     | R & B                  | EE-KMNR             | Approval                     | NA       | NA                     | 22128                  | NA                   | NA                                         |

#### 4.3.4 Dash Board – Rejected Applications

- In case of application get rejected by Officer, for some reason, User will get message regarding rejection of application to user's registered mobile number.
- User can login into the application and can view the status as rejected by click on below shown marking.

| HOME SERVI                                                  | ICES - CHANGE      | PASSWORD                  | олт                 |                |         |                        |             | elcome to testcgg<br>oday : 6-7-2017 : |  |  |  |
|-------------------------------------------------------------|--------------------|---------------------------|---------------------|----------------|---------|------------------------|-------------|----------------------------------------|--|--|--|
| ENTREPRENEUR - ROAD CUTTING/RIGHT OF WAY PERMISSION DETAILS |                    |                           |                     |                |         |                        |             |                                        |  |  |  |
| Application<br>Number                                       | Submission<br>Date | Status                    | Total Amount<br>(?) | Payment Status | Remarks | Permission<br>Document | Application | Acknowledgemen                         |  |  |  |
| RCP201700228                                                | 06-07-2017         | Approval Under<br>Process | 4155                | NA             | NA      | NA                     | View @      | NA                                     |  |  |  |
| RCP201700204                                                | 02-07-2017         | Certificate Issued        | 75224               | PAYMENT        | NA      | View @                 | View @      | View ()                                |  |  |  |
| RCP201700203                                                | 02-07-2017         | Approval Under<br>Process | 4155                | NA             | NA      | NA                     | View @      | NA                                     |  |  |  |
| RCP201700184                                                | 21-06-2017         | Approved                  | 11412               | PAYMENT        | ok      | NA                     | View @      | View @                                 |  |  |  |
| RCP201700179                                                | 07-06-2017         | Certificate Issued        | 40181               | PAYMENT        | NA      | View @                 | View @      | View @                                 |  |  |  |
| RCP201700177                                                | 05-06-2017         | Approval Under<br>Process | 7964                | NA             | NA      | NA                     | View @      | NA                                     |  |  |  |
| RCP201700176                                                | 05-06-2017         | Certificate Issued        | 6097                | PAYMENT        | NA      | View @                 | View @      | View @                                 |  |  |  |
| RCP201700175                                                | 05-06-2017         | Approved                  | 34140               | PAYMENT        | test    | NA                     | View 😁      | View @                                 |  |  |  |
| RCP201700174                                                | 05-06-2017         | Approved                  | 6097                | PAYMENT        | test    | NA                     | View \Theta | View @                                 |  |  |  |
| RCP201700173                                                | 03-06-2017         | Approved                  | 33170               | PAYMENT        | NA      | NA                     | View @      | View 🕀                                 |  |  |  |
| RCP201700172                                                | 01-06-2017         | Approved                  | 6339                | PAYMENT        | NA      | NA                     | View 😁      | View 🕲                                 |  |  |  |
| RCP201700171                                                | 01-06-2017         | Approval Under<br>Process | 4641                | NA             | NA      | NA                     | View @      | NA                                     |  |  |  |
| RCP201700170                                                | 01-06-2017         | Continence Issued         | 27300               | PAYMENT        | NA      | View @                 | View @      | View @                                 |  |  |  |
| RCP201700169                                                | 01-06-2017         | Rejected                  | 9684                | NA             | test    | NA                     | View @      | NA                                     |  |  |  |
| RCP201700167                                                | 31-05-2017         | Rejected                  | 40749               | NA             | test    | NA                     | View @      | NA                                     |  |  |  |

\*\*\*